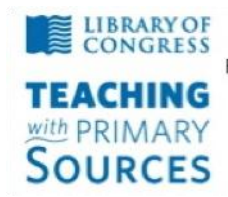

**Teaching with Primary Sources** Federation of Independent Illinois Colleges and Universities National-Louis University, **Bradley University,** Dominican University,

Illinois Wesleyan University, Illinois Council for the Social Studies

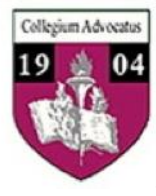

# **TPS Community History Summer 2012 Workshop** *Weebly* **Web Page**

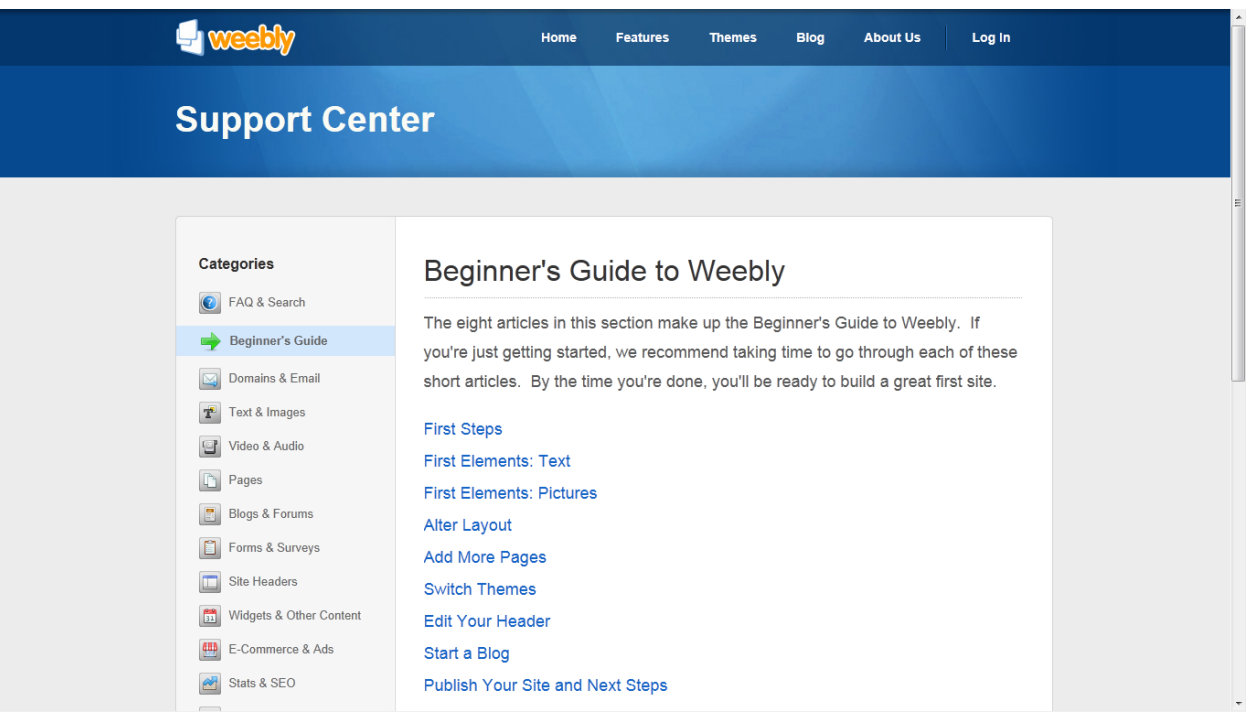

# http://help.weebly.com/index.html

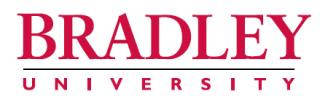

#### D. ANTONIO CANTU, PH.D.

PROFESSOR AND CHAIR OF TEACHER EDUCATION COLLEGE OF EDUCATION AND HEALTH SCIENCES 1501 WEST BRADLEY AVENUE . PEORIA, ILLINOIS 61625 (309) 677-3190 • FAX (309) 677-4967 E-MAIL: dcantu@bradley.edu

Cell/Text: (309) 712-9679

http://www.weebly.com

#### **WEEBLY Guide**

*[www.weebly.com](http://www.weebly.com/)*

# *Registration*

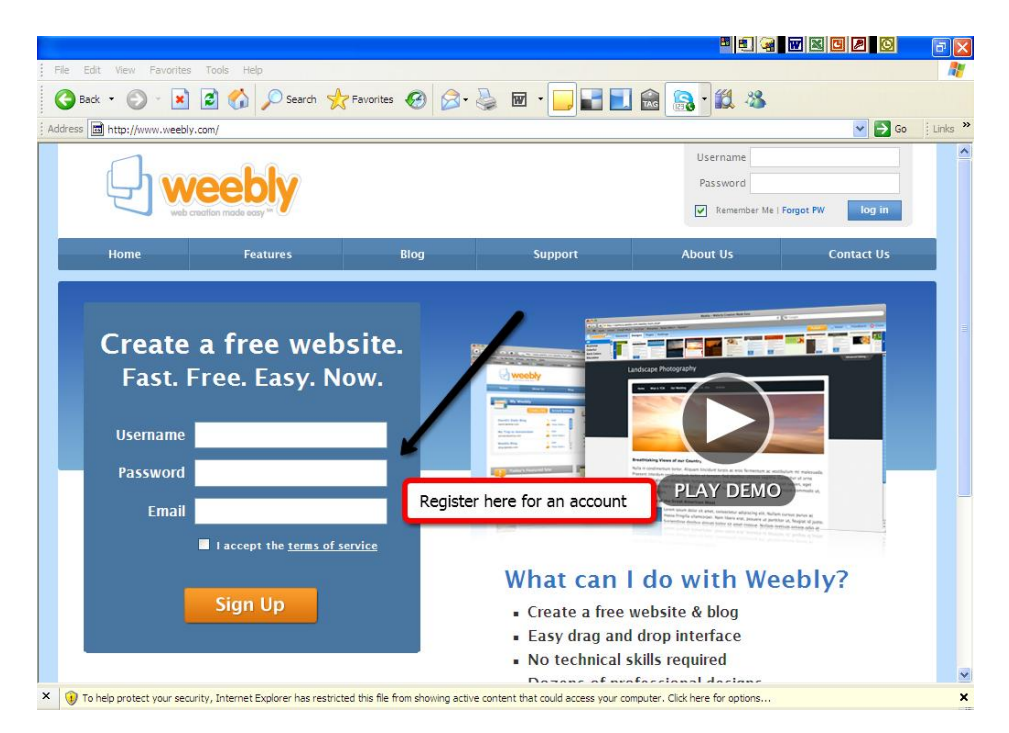

# *Signing In and Out*

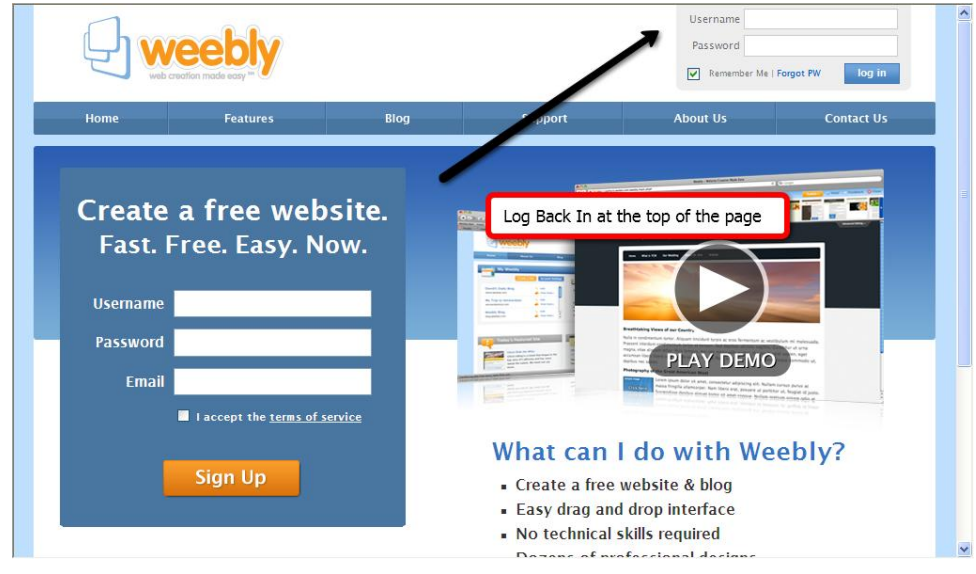

#### *Home Page:*

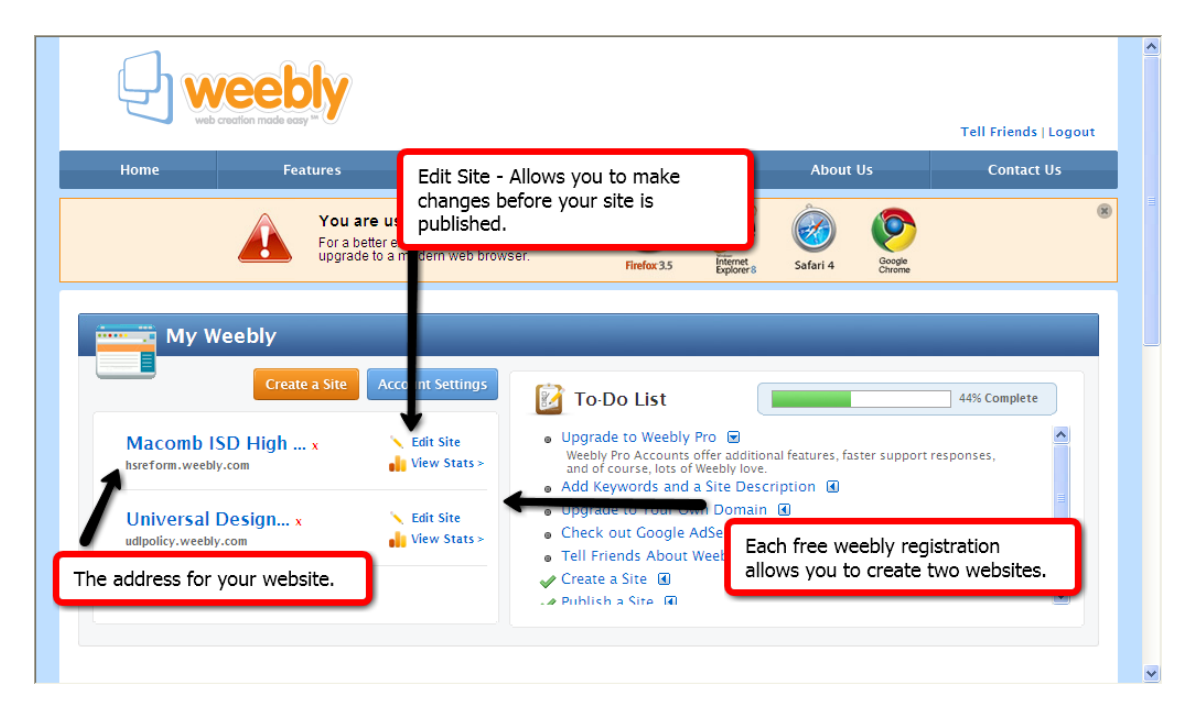

#### *Website Page for Editing*

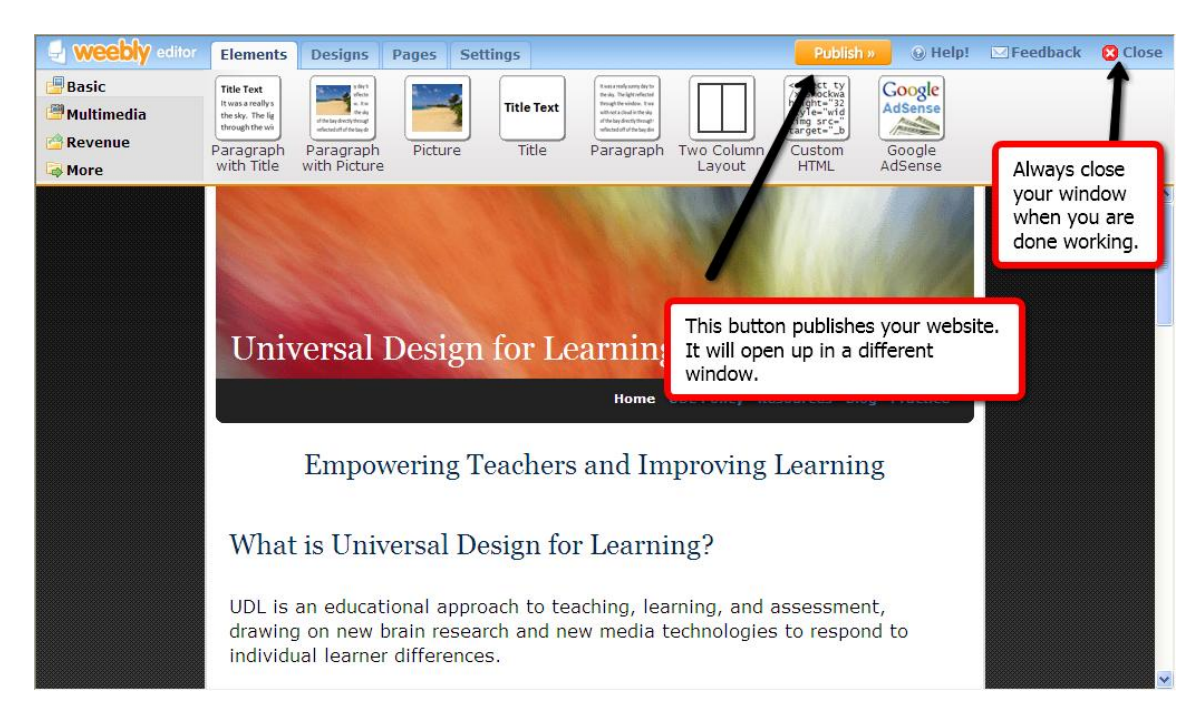

# *Choosing a Design*

**The "Design" tab contains a variety of theme/template choices.**

Hover your mouse over a design thumbnail to get a preview of the design on your website.

**Click the thumbnail** to save the design selection for your website.

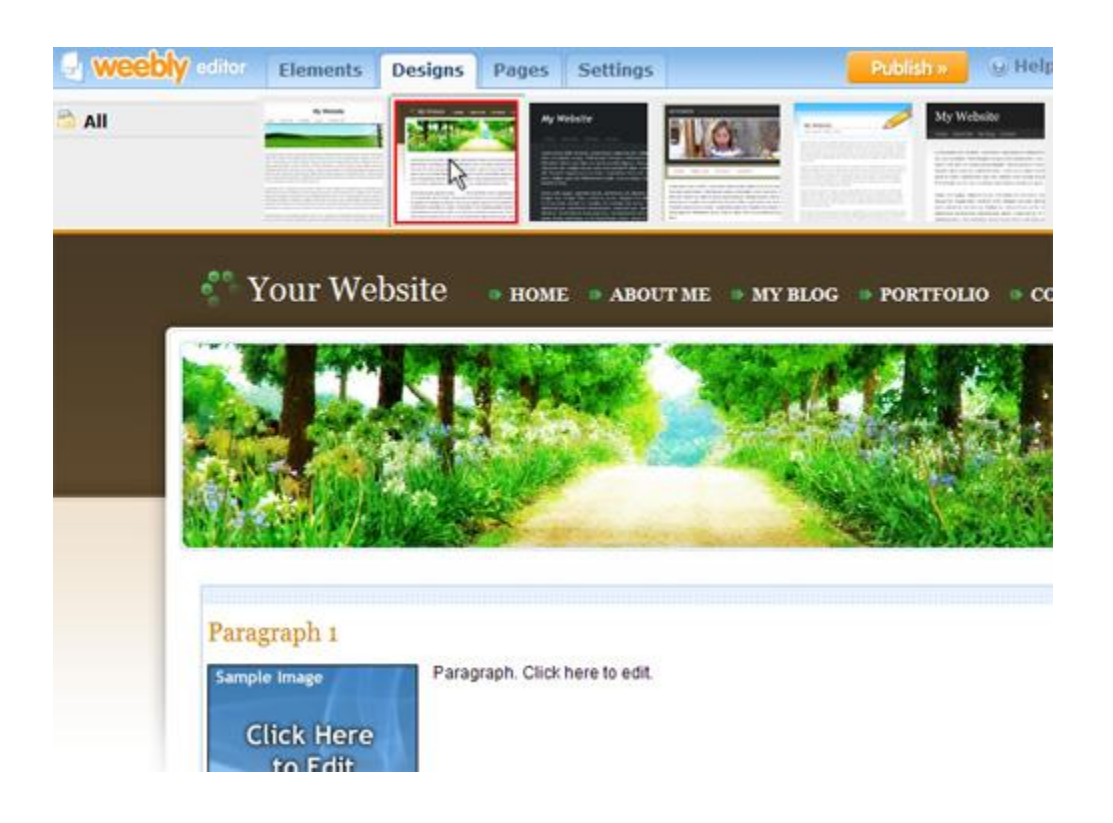

### *Site Settings*

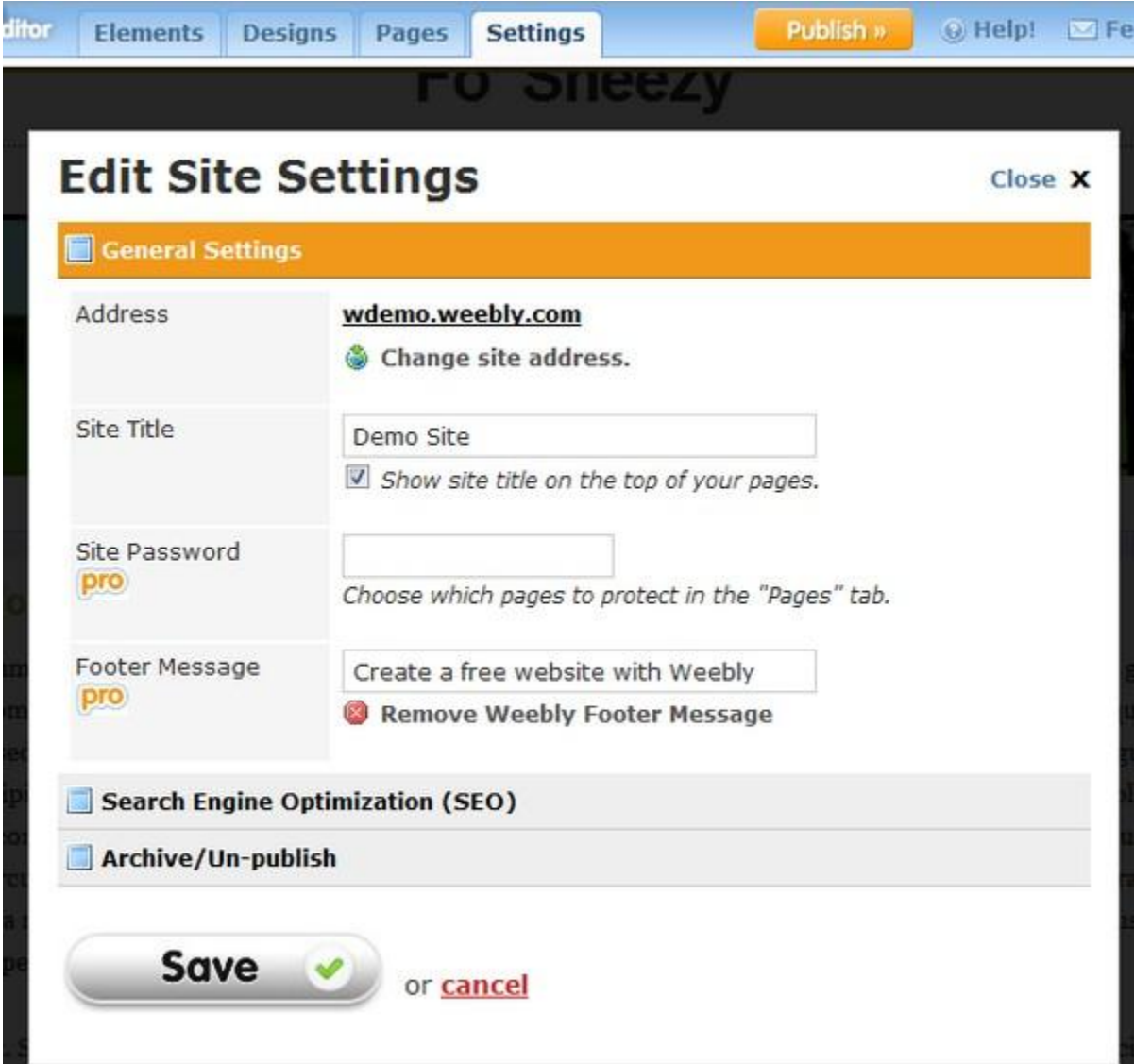

#### **Address:**

This area displays your current website addresss. Click on "change site address" in order to change your website address to a different sub-domain of weebly.com, upgrade to your own domain name, or configure and existing domain name with Weebly. For more information, see [publishing.](http://www.weebly.com/support/index.php?pg=kb.page&id=2)

#### **Site Title:**

This name will be placed at the top of your website as the site title. To hide the site title from displaying on your pages, uncheck the option and republish your site.

### *Working With Elements*

Elements function as the building blocks of your pages. Paragraphs, Videos, and Maps are examples of element types. These are located at the top of your screen under the "Elements" tab.

#### **To add elements to your page, drag them from the top bar into the content area of your website:**

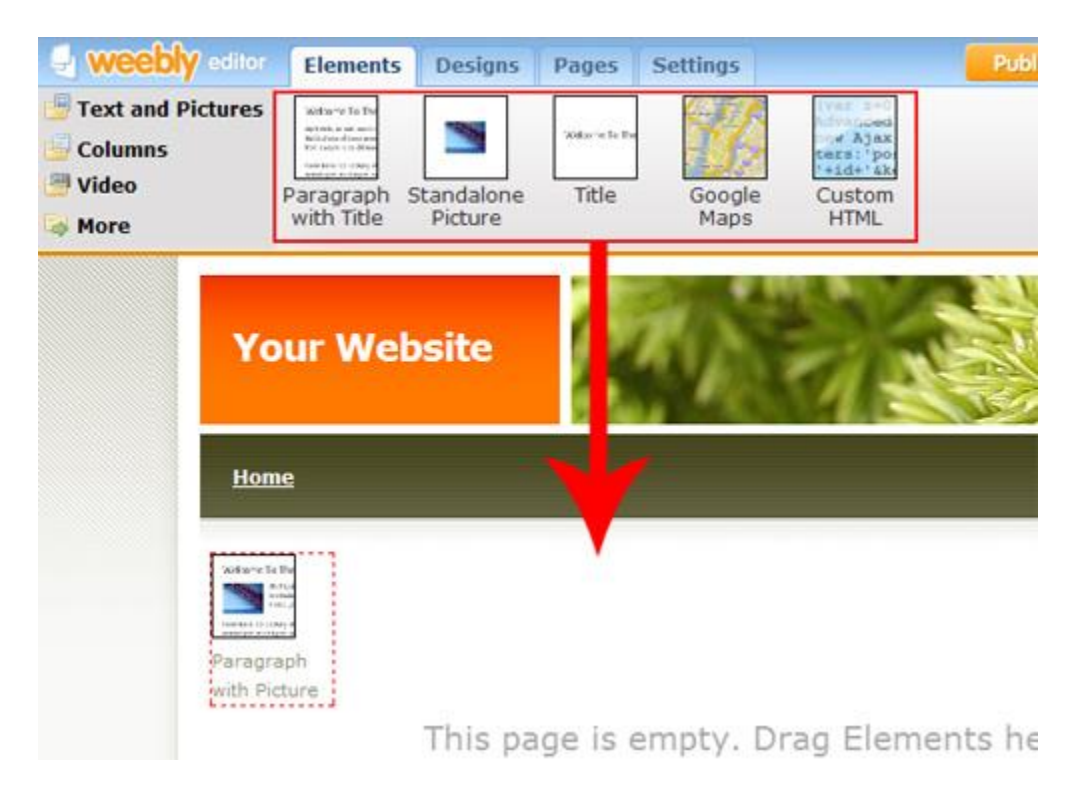

**To reorder elements, drag them by the blue bar and place them into a new position:**

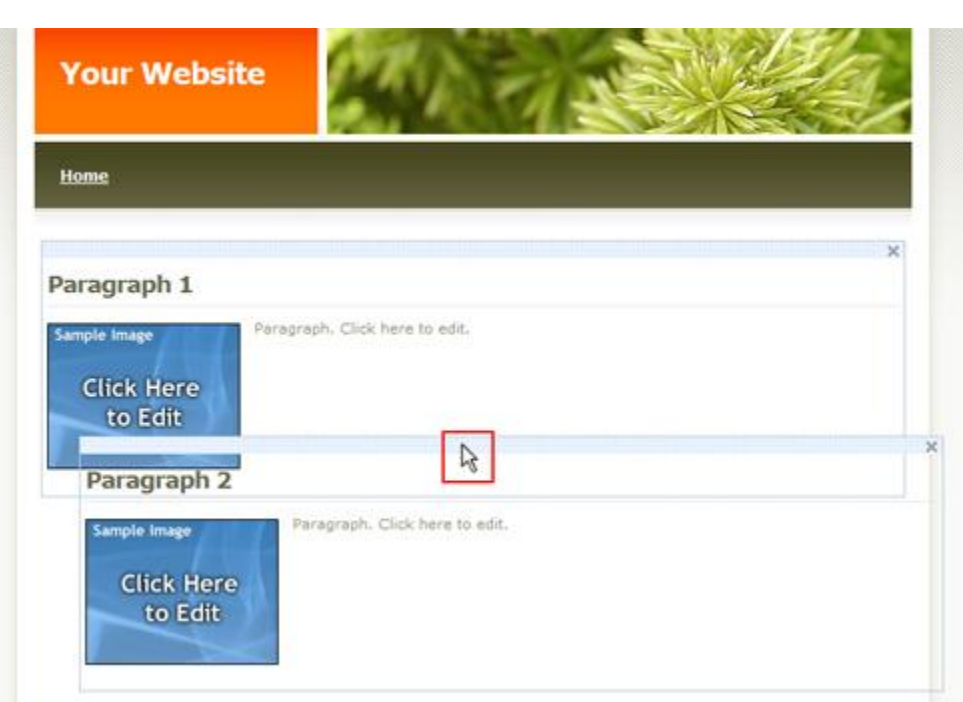

# **To delete an element, just click on the X in its top right corner:**

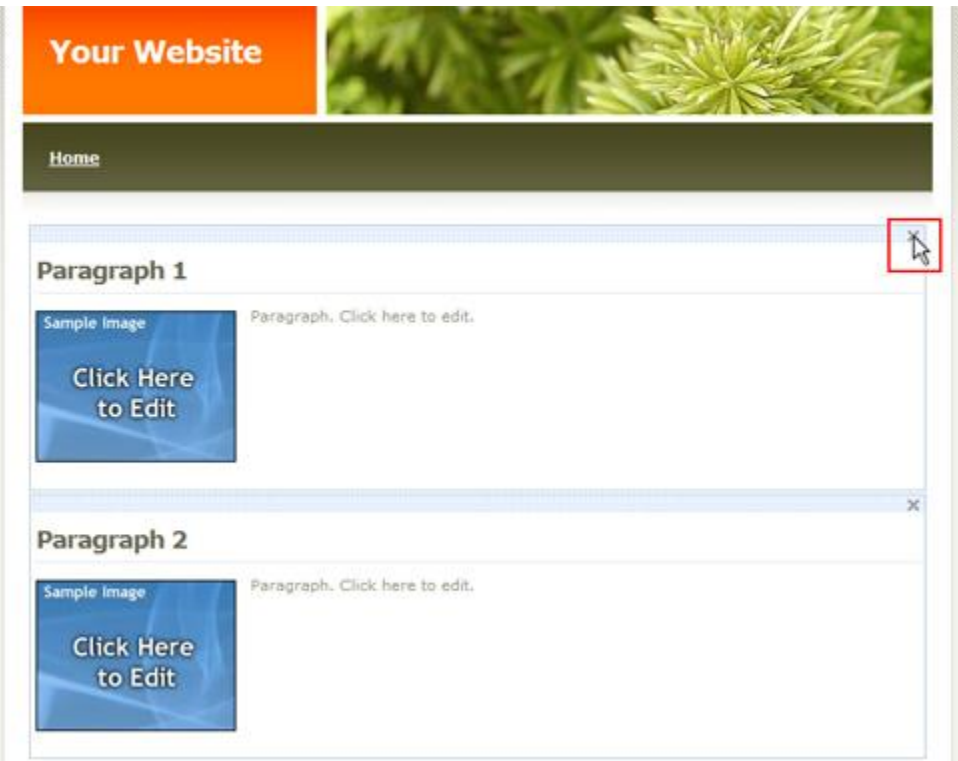

## *Using the Text Editor*

**Edit the text within your website by clicking on it to bring up the text editing options above.**

#### $B$  $I$  $U$  $57$  $|r_{\rm c}|$  $\blacksquare$ **Contract In**

#### Paragraph 1

.<br>Nulla ullamcorper, nisi eg dui massa tincidunt nunc, in temp phare irutrum nec, fermentum ultricies, consequat at, libero. Sed ultrices. Praesent ultrices ultrices tortor ornare, ante eget adipiscing consectetuer, massa erat commodo libero, ac eleifend mi enim ut nulla. Nunc luctus massa vitae tellus. Pellentesque dapibus, lorem vitae <mark>feugiat ornare, lacus lectus convallis odio, vel convallis ligula magna ac</mark> erat. Sed nisl dui, hendrerit sit amet, congue lacinia, dapibus ac, quam. Sed in leo. Nulla tristique, elit sagittis pellentesque imperdiet, justo tortor rutrum massa, quis lacinia ante mauris id nibh. Praesent cursus bibendum ante. Curabitur leo ipsum, posuere vel, tincidunt ac, venenatis bibendum, quam. Vestibulum tincidunt, felis nec pellentesque hendrerit, nisl mauris hendrerit odio, a pellentesque justo nunc in erat.

#### **Adjust the text color or align your text left/center/right/justified:**

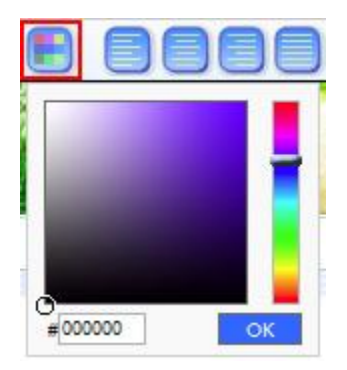

#### **Bold, Italicize, or Underline the text:**

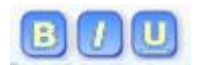

**Increase or Decrease the font size:**

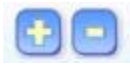

#### **Undo or Redo your changes:**

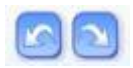

# *Creating Links*

**To create a text link**

**1. Highlight the desired text and click on the link icon in the Element Options toolbar**

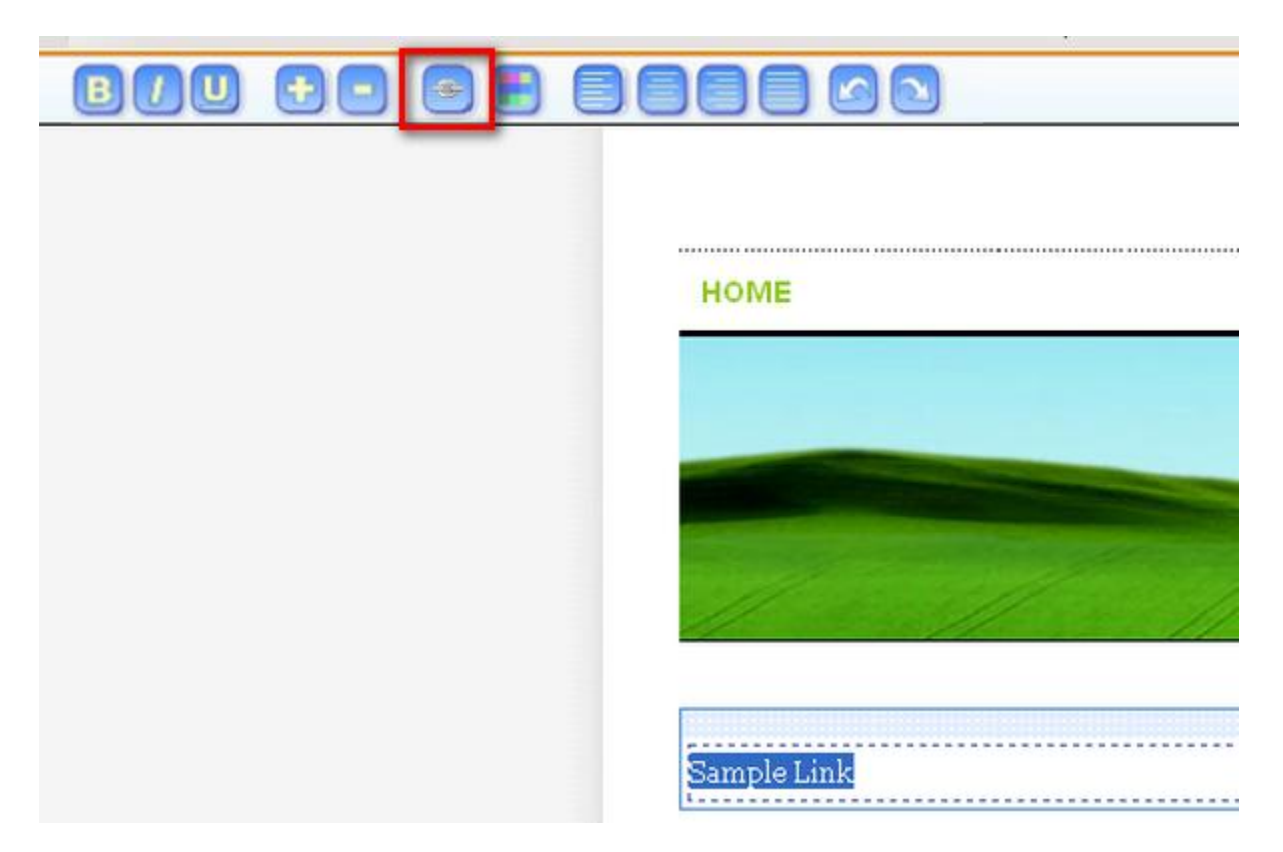

**2. Next, you will need to choose which type of link to create. If you wish to link to an external site, you can do so from the "Website" tab pictured below.**

**NOTE:** Links will become active once your site is published.

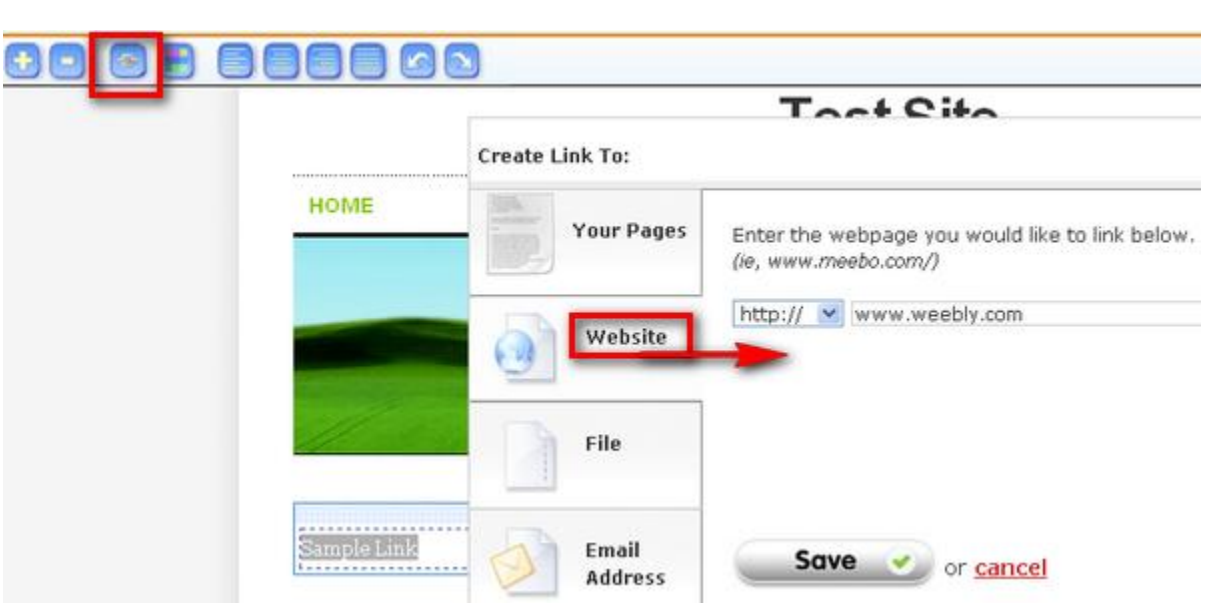

# **To link a photo**

# **1. Drag the Picture element to your page and click on it**

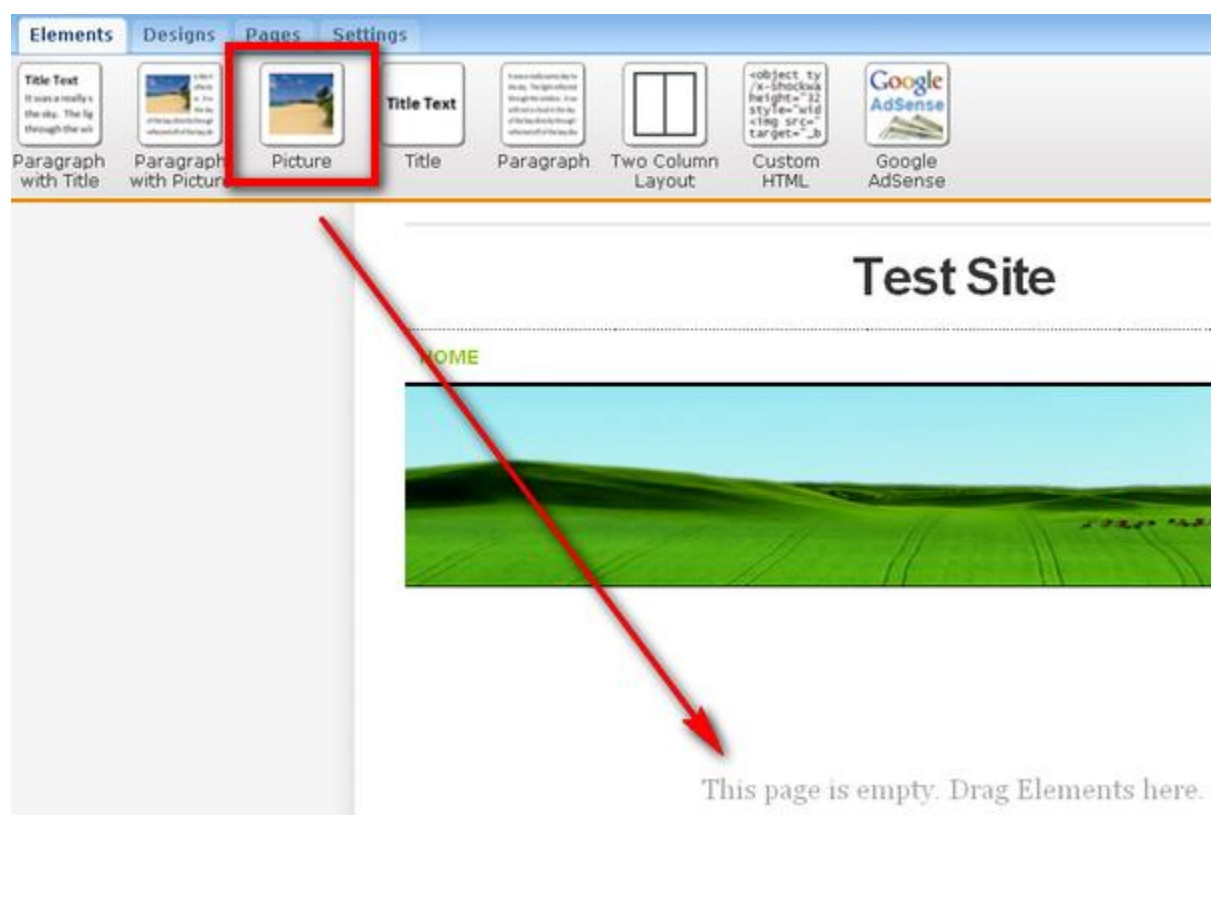

**2. An Element Options toolbar will drop down. Click on "Upload new Image" and choose a picture.**

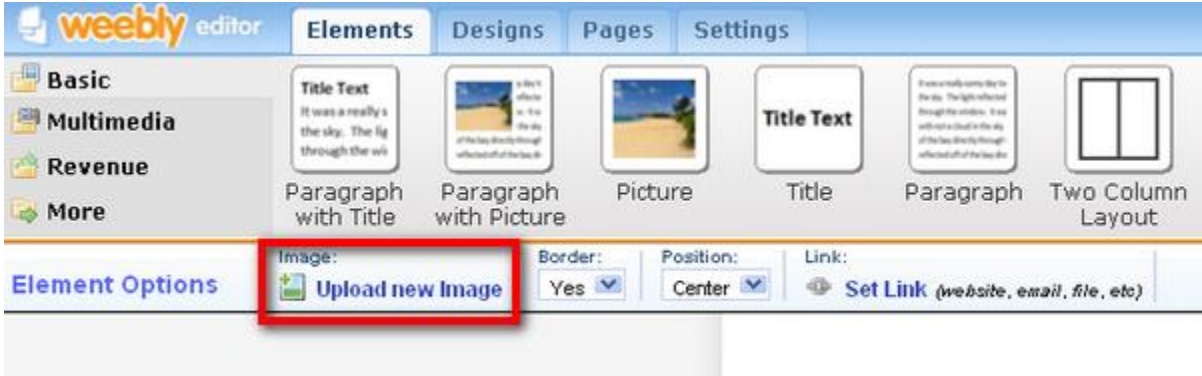

**3. Click on the "Set Link" button. A box will pop up that allows you to choose which type of link to create.**

**NOTE:** Links will become active once your site is published.

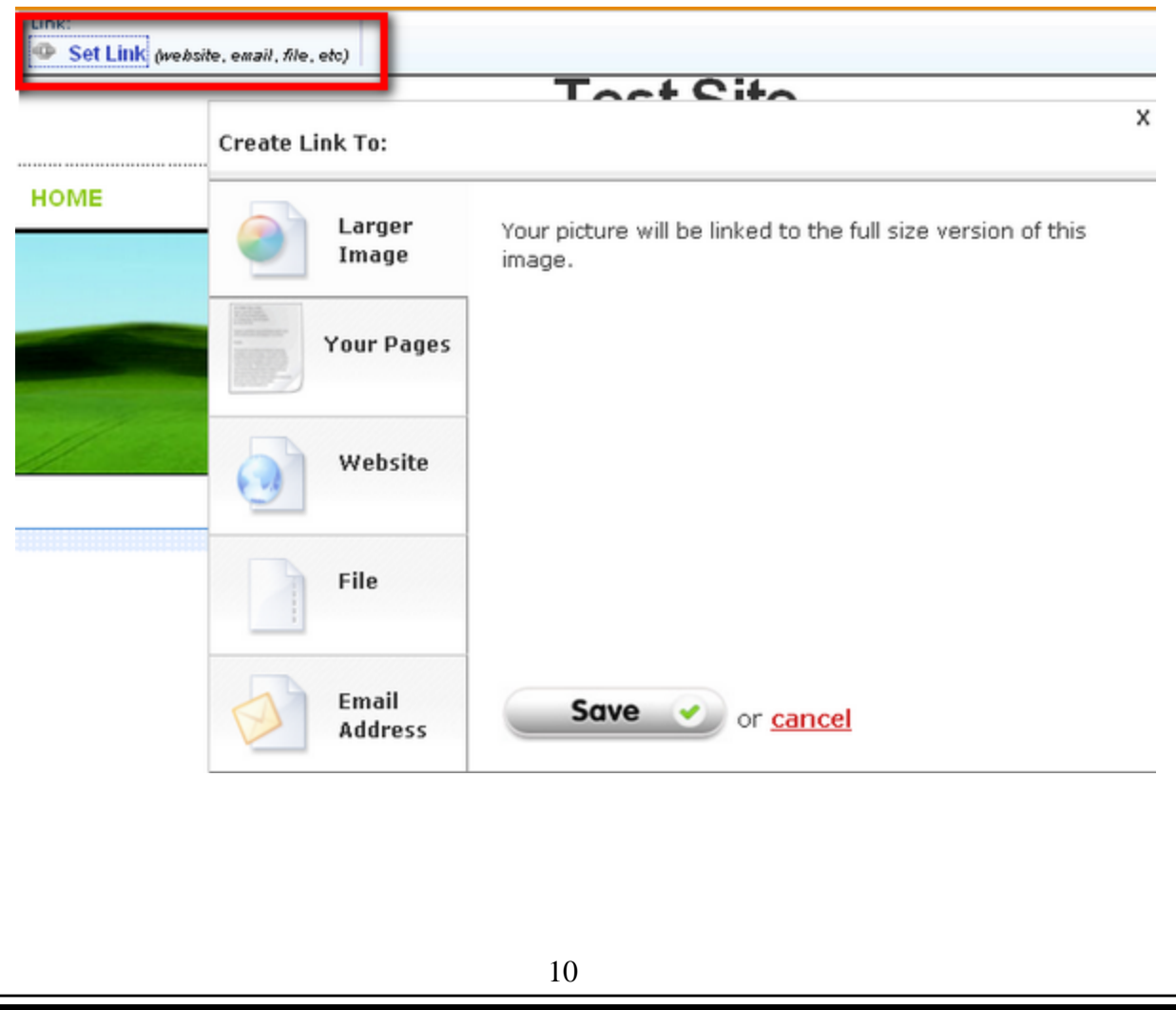

#### **To link a file**

**1. Create a hidden page in your site under the "Pages" tab**

# **Manage Pages**

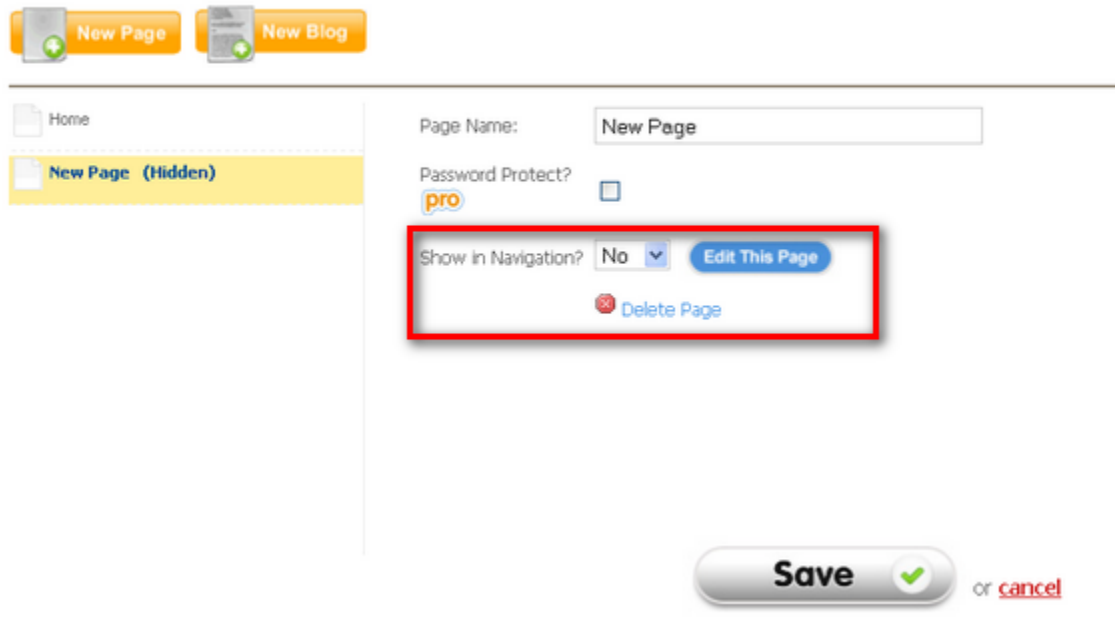

**2. Next, upload a file in a normal matter onto this hidden page**

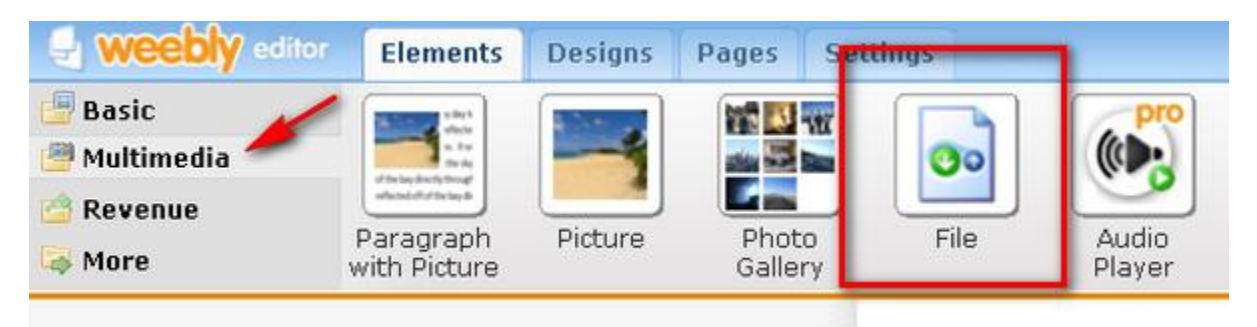

**3. In your main page, select the text you want to link and click on the linking icon. Go the file tab, and select the uploaded file from the drop down list.**

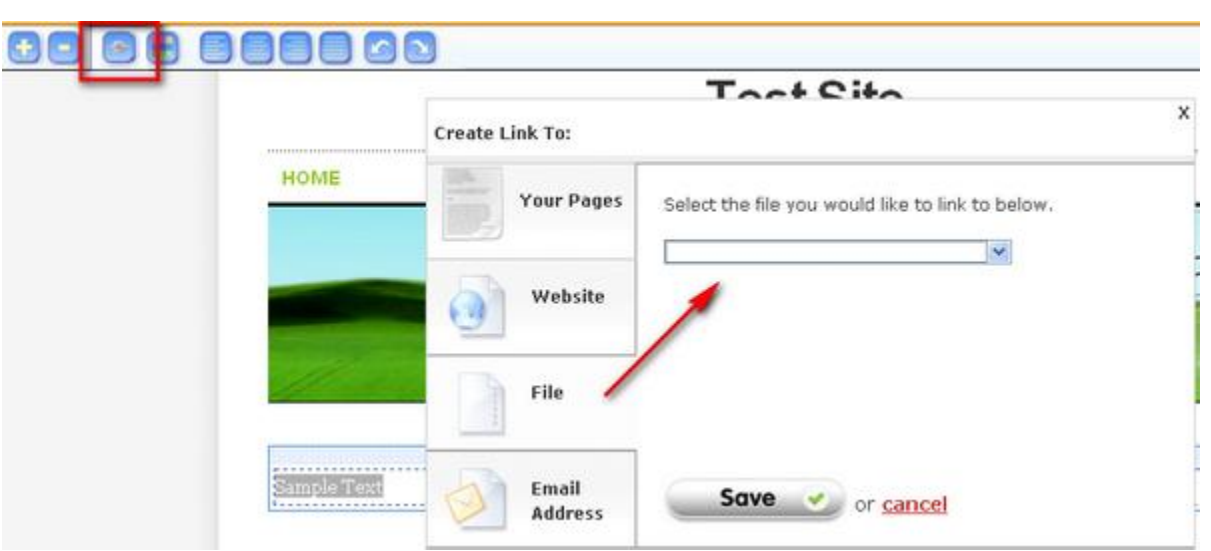

## *Managing Pages*

**Manage your pages under the "pages" tab: Weebly** color Elements Designs Pages Settings Publisher M Help! @ Feedback **Manage Pages New Page** New Blog - 2. Home 4. Page Name: About Me About Me Show in Navigation? Yes [M] 5. Delete Page 6. My Blog Portfolio Contact Save Cancel

**Add a New Page (1)** by clicking the "New Page" button.

**Add a Blog (2)** by clicking the "New Blog" button.

**Reorder a Page (3)** by dragging the page icon to the left of the page name into a new order.

Bring up the page properties by clicking its respective name in the left column.

**Rename a Page (4)** by editing the text in the "page name" box.

**Hide Pages (5)** from appearing in the navigation menu by selecting "no" to "show in navigation". You can link to the hidden pages from visible pages using the text [editing/linking tool.](http://www.weebly.com/support/index.php?pg=kb.page&id=24)

**Delete a page (6)** by clicking the "delete page" link and confirming.

Save your changes by clicking the **green** check mark on the bottom right.

### *Publishing Your Site*

To publish your website, you have 3 options:

- A subdomain of weebly.com (free)
- [Register a new domain](http://www.weebly.com/support/index.php?pg=kb.page&id=3)
- [Setup a domain already already registered](http://www.weebly.com/support/index.php?pg=kb.page&id=4)

Choosing a subdomain of weebly.com (for example: **yoursite**.weebly.com) is completely free and quick way to get online. As you type, Weebly will tell you if your desired subdomain is available.

[Registering your own domain name through Weebly](http://www.weebly.com/support/index.php?pg=kb.page&id=3) (for example: **www.yoursite.com**) is also very easy. Your website will be visible at the new domain name in minutes without any setup required. If you are upgrading from a subdomain of weebly.com to your own domain, traffic to your old address will automatically be forwarded to the new one.

In addition, we offer you the ability to setup a domain already registered externally on a site such as GoDaddy with your Weebly site. For more instruction on setting this up, [see](http://www.weebly.com/support/index.php?pg=kb.page&id=4)  [here.](http://www.weebly.com/support/index.php?pg=kb.page&id=4)

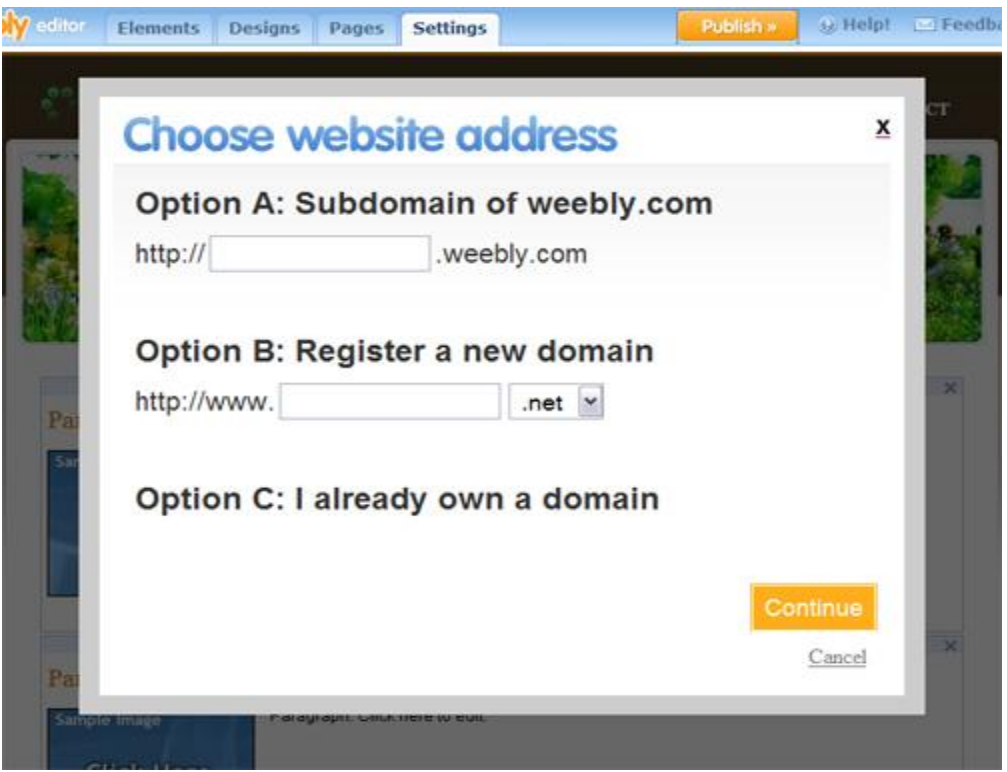